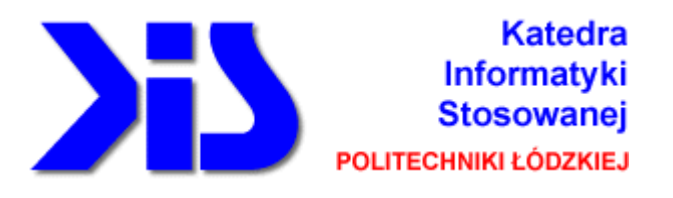

# **OPROGRAMOWANIE UŻYTKOWE**

# **PROJEKTOWANIE Z WYKORZYSTANIEM PROGRAMU Solid Edge**

**Część I Part** 

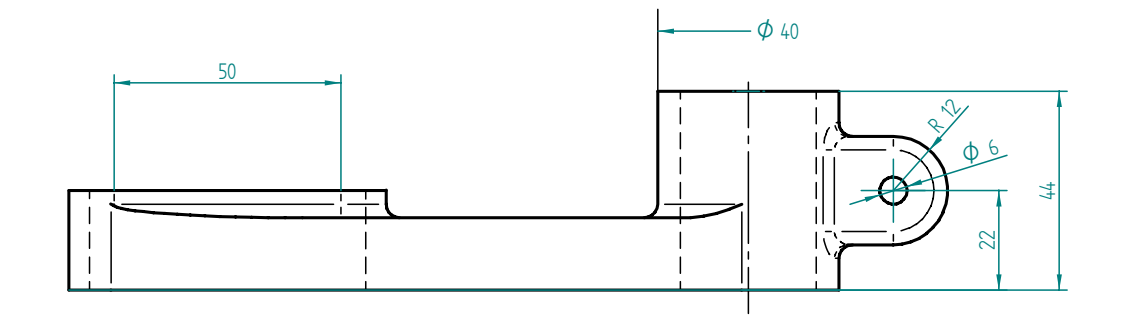

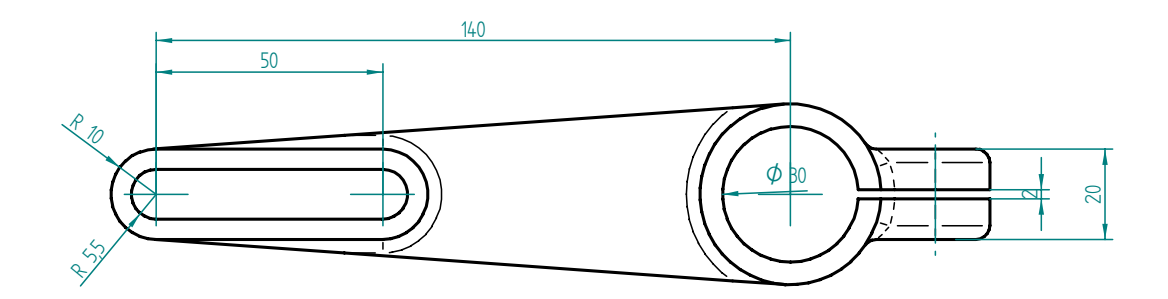

Opracowanie: dr inż. Jacek Nowakowski ŁÓDŹ 2003

Program Solid Edge jest systemem służącym do komputerowego wspomagania prac projektowych, w szczególności jest przeznaczony do projektowania konstrukcji mechanicznych, ale może być również stosowany w innych dziedzinach. Program ten składa się z następujących aplikacji:

- Solid Edge Part służący do modelowania trójwymiarowego pojedynczych części,
- Solid Ege Assembly służący do modelowania konstrukcji składających się z wielu części,
- Solid Edge Sheetmetal służący do modelowania konstrukcji wykonanych z blach,
- Solid Edge Weldment służący do modelowania połączeń spawanych.

Projektowanie przy użyciu programu Solid Edge jest zasadniczo realizowane w trzech etapach:

- Modelowanie części przy wykorzystaniu modułów Part, Sheetmetal i Weldment,
- Złożenie części w podzespoły i kompletną konstrukcję przy użyciu modułu Assembly,
- Wykonanie dokumentacji: rysunków złożeniowych, konstrukcyjnych detali, zestawień, itp. przy pomocy modułu Draft.

Poniżej opisane ćwiczenia pozwolą na zapoznanie się z podstawami posługiwania się programem Solid Edge i wykonanie prostego projektu. Zadanie będzie polegało na zamodelowaniu części przedstawionej na rysunku.

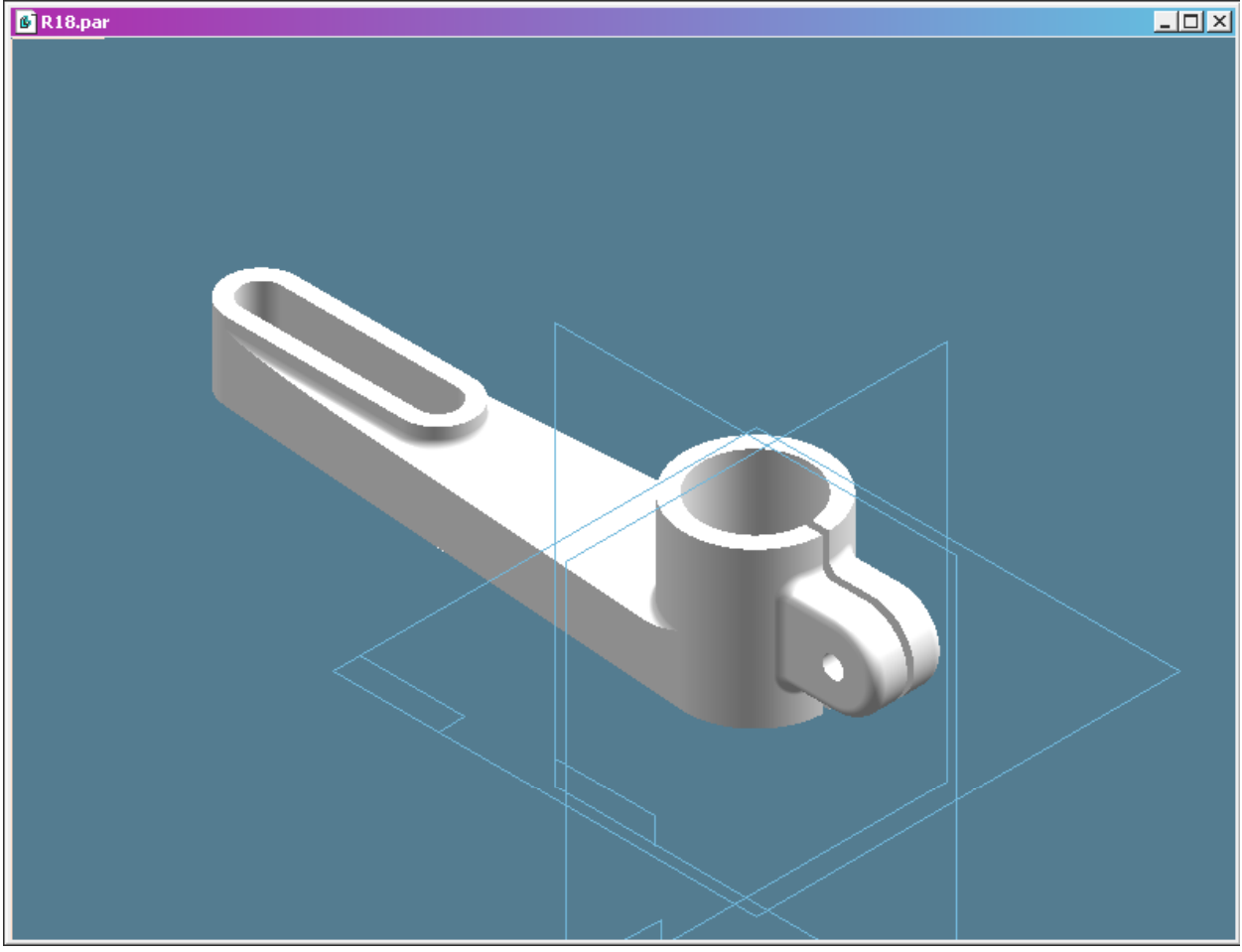

**Rys. 1** 

## **Modelowanie przy użyciu aplikacji Solid Edge Part**

Modelowanie trójwymiarowe w tym programie polega na składaniu skomplikowanego modelu z prostszych elementów, tzw. cech (*features*). Podstawowymi są bryła (wyciągnięcie), bryła obrotowa (wyciągnięcie obrotowe), do których można dodawać kolejne cechy, takie jak żebro, zaokrąglenie, faza, pochylenie. Do kształtowania modelu można użyć cech usuwających

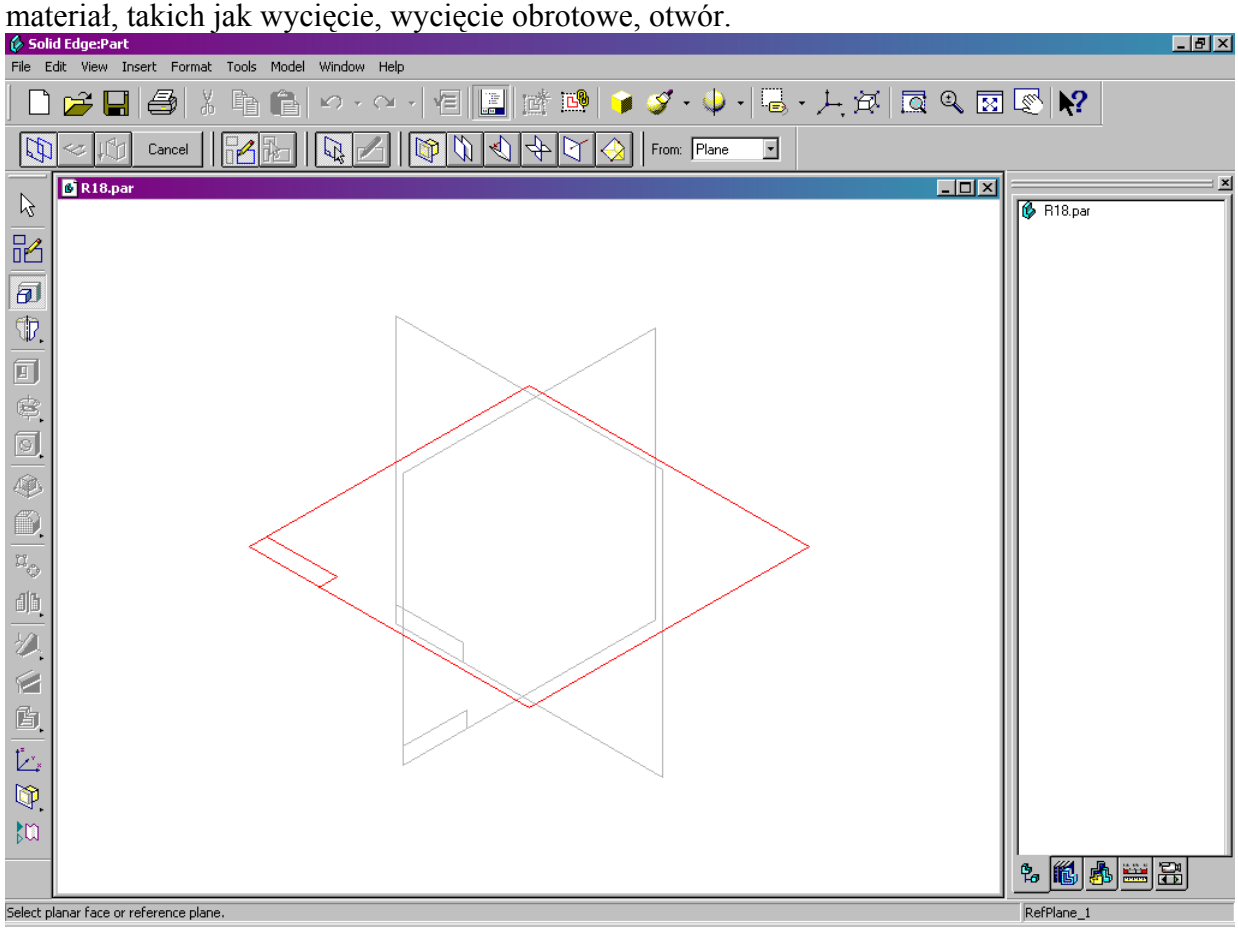

<span id="page-2-0"></span>**Rys. 2** 

Po uruchomieniu programu ekran przedstawia widok przestrzeni kartezjańskiej z zaznaczonymi podstawowymi płaszczyznami układu współrzędnych ([Rys. 2\)](#page-2-0). Z lewej strony znajduje się pasek służący do wyboru cech, z których jest modelowany detal, nad oknem modelu

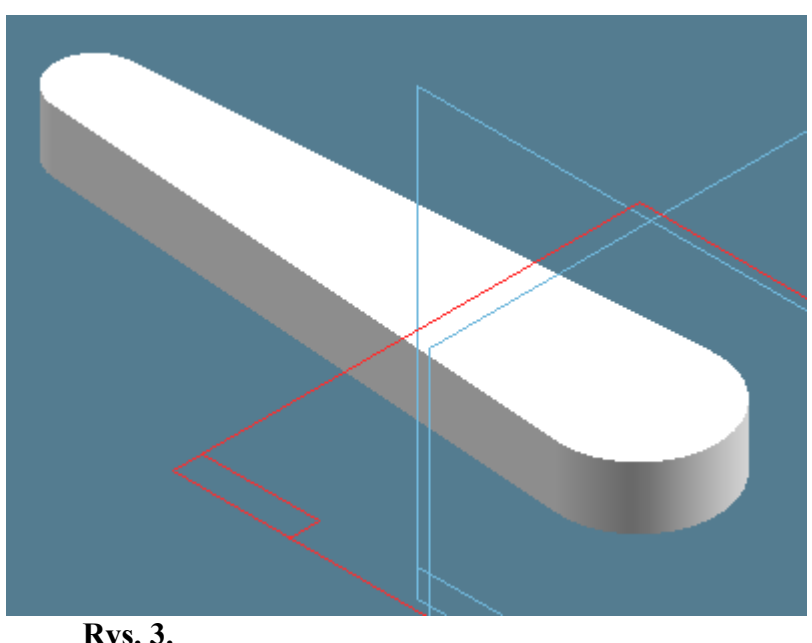

znajduje się tzw. *ribbon bar,* którego wygląd zmienia się w zależności od aktualnie wykonywanej operacji. W lewym dolnym rogu okna pojawiają się podpowiedzi dla użytkownika, jakie działanie w danej chwili ma wykonać. Z prawej strony ekranu można wyświetlić *edge bar*, w którym między innymi można obejrzeć z jakich elementów została zamodelowana część i w jaki sposób zmieniał się jej wygląd podczas modelowania.

Modelowanie każdej z cech zasadniczo odbywa się w czterech krokach:

<span id="page-2-1"></span>**Rys. 3.** 

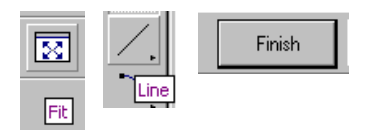

- *Plane step* płaszczyzna,
- *Profile step* profil,
- *Side step* strona,
- *Extent step* wyciągnięcie w trzecim wymiarze,

co jest przedstawione w postaci ikonek umieszczonych na *ribbon bar*.

W przypadku skonstruowania profilu zamkniętego trzeci krok (*side step*) jest pomijany, gdyż program zakłada, że operacja modelowania (dodania lub usunięcia materiału) będzie wykonana wewnątrz profilu. Oczywiście użytkownik to może później zmienić.

Modelowanie rozpoczynamy od dodania materiału w postaci bryły, jak na [Rys. 3.](#page-2-1) Zgodnie z podpowiedzią widoczną w lewym dolnym rogu [\(Rys. 2\)](#page-2-0) wybieramy płaszczyznę, na której narysujemy profil, z którego utworzymy zasadniczą część naszego detalu. Płaszczyzna może być dowolna, wybieramy poziomą, widoczną na rysunku jako czerwona. Po jej zatwierdzeniu ekran zmienia swój wygląd, otwiera się okno, w którym narysujemy wspomniany płaski profil.<br>En tak wew Format Tools wholew Help<br>Fle Edit Wew Format Tools Wholew Field Wew Format Tools Wholew Field Wew Format Tools Wholew Help

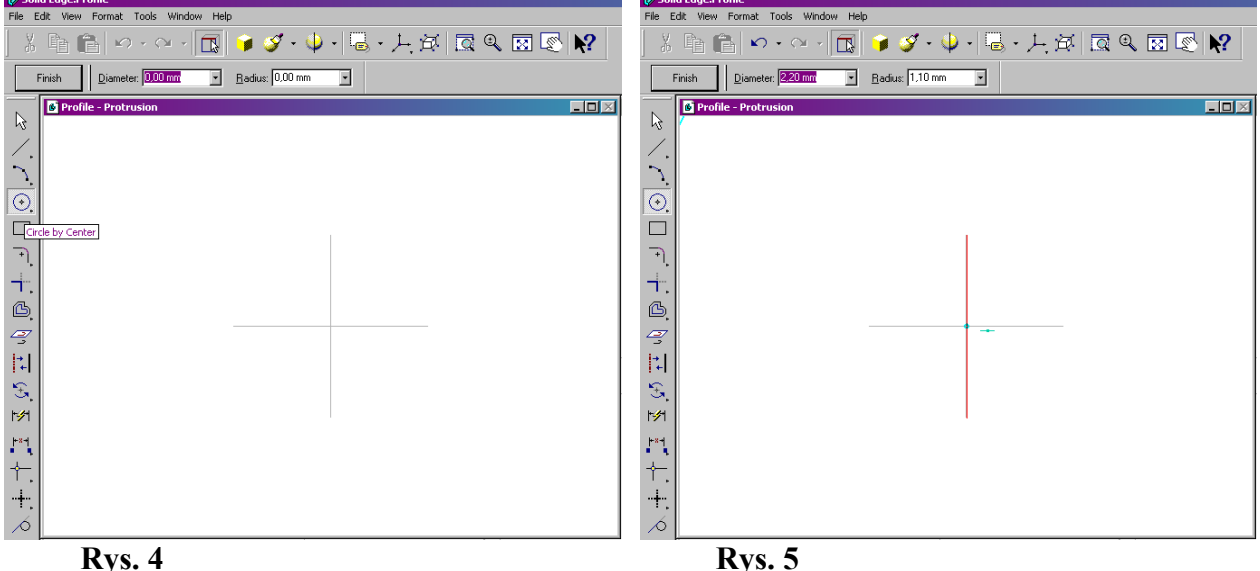

Stosownie do przeznaczenia tego okna zmienia się również lewy pasek menu, w którym pojawiają się ikonki pozwalające na narysowanie prostych elementów geometrycznych: linii,

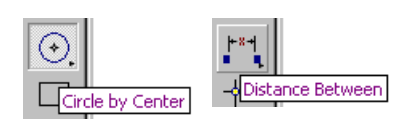

<span id="page-3-0"></span>łuków, okręgów, ich zwymiarowanie, itp. Rysowanie profilu zaczynamy od wybrania okręgu i ustawienia kursora w początku układu współrzędnych, co jest uwidocznione specjalnym znacznikiem przy kursorze [\(Rys.](#page-3-0) 5). Po kliknięciu, odsunięciu

myszy i pojawieniu się na ekranie okręgu wpisujemy jego średnicę 40 i zatwierdzamy klawiszem Enter. Następnie wpisujemy promień 10 i ustawiamy kursor z lewej strony na przedłużeniu osi X, co jest widoczne w postaci przerywanej linii i pojawiającego się specjalnego znacznika. Kliknięcie powoduje narysowanie okręgu o średnicy 20 mm. Następnie wybieramy ikonę wymiarowania *distance beetween* i wskazujemy środek lewego okręgu (pojawia się odpowiedni

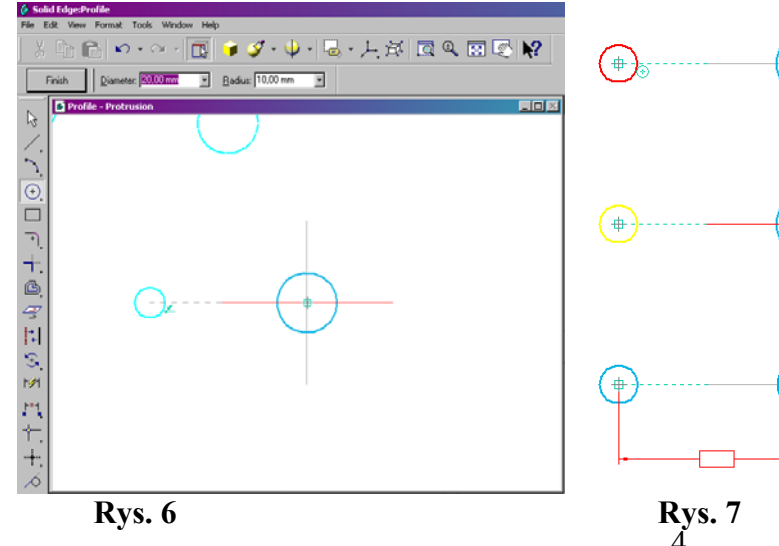

znacznik), klikamy następnie wskazujemy środek prawego okręgu (prawdopodobnie pojawi się znacznik środka linii, w tym przypadku to jest ten sam punkt), klikamy i w dowolnym miejscu kolejnym kliknięciem wstawiamy wymiar. Po kliknięciu wstawiamy w zaznaczonym polu nad rysunkiem wymiar 140 mm. Jak widać lewy okrąg

4

zmienia swoje położenie, zgodnie z wpisanym wymiarem. Dopasowujemy wielkość rysunku do rozmiaru okna klikając ikonę *Fit* znajdującą się na górnym pasku. Wybieramy rysowanie linii klikając na odpowiednią ikonę na lewym pasku i zaczynamy rysować linię od górnej części

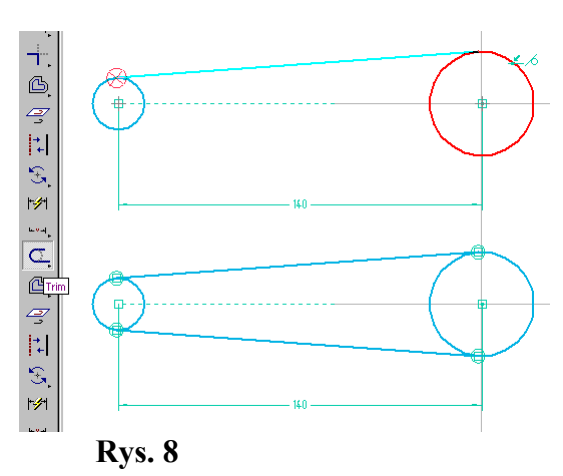

lewego okręgu tak by linia była styczna do okręgu, co sygnalizuje odpowiedni znacznik. Łączymy ją stycznie z górną częścią prawego okręgu przez ustawienie kursora w odpowiednim miejscu i kliknięcie. Naciśnięcie prawego klawisza myszy przerywa rysowanie kolejnego segmentu linii. Podobnie rysujemy dolną linię. Następnie wybieramy ikonę *trim* w celu usunięcia zbędnych wewnętrznych fragmentów okręgu. Wskazujemy wewnętrzne części okręgu i klikamy. Profil jest gotowy, kończymy jego rysowanie naciśnięciem ikony *Finish*, co powoduje zamknięcie okna profilu i powrót do widoku przestrzeni trójwymiarowej. Jak widać ikona *side*

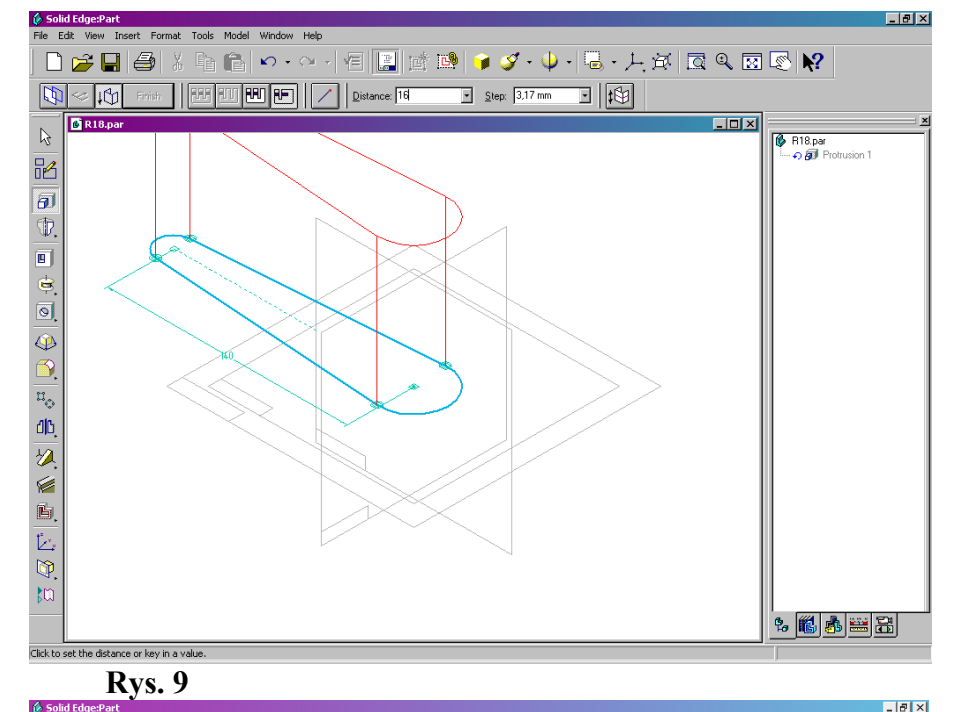

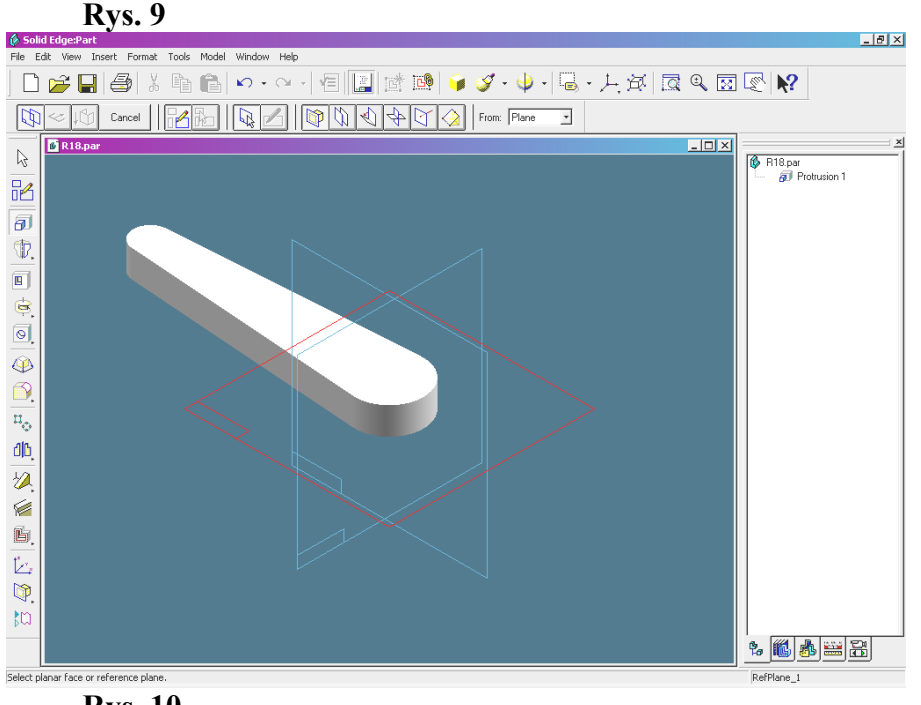

*step* jest nieaktywna gdyż profil jest zamknięty, przez co domyślnie materiał zostanie dodany wewnątrz profilu. W oknie *Distance* wpisujemy 16 mm i klikamy powyżej profilu by wybrać dodawanie materiału powyżej wybranej płaszczyzny układu współrzędnych. Klikamy *Finish* by zakończyć tworzenie bryły z narysowanego profilu. Jednocześnie w prawej części ekranu, w pasku *Edge bar* pojawia się obiekt *Protrusion 1*, który został utworzony. Zapisujemy plik na dysku pod nazwą R18 klikając ikonę dyskietki. Ikona *Shade* znajdująca się w górnym pasku umożliwia załączenie lub wyłączenie cieniowania rysunku.

Kolejne etapy modelowania są podobne. Ponownie wybieramy ikonę *Protrusion* i tę samą co poprzednio

**Rys. 10** 

poziomą płaszczyznę układu współrzędnych. Wybierając z górnego paska wyboru płaszczyzny pozycję *Last* szybko wybiera się płaszczyznę użytą do utworzenia ostatniego elementu (cechy)

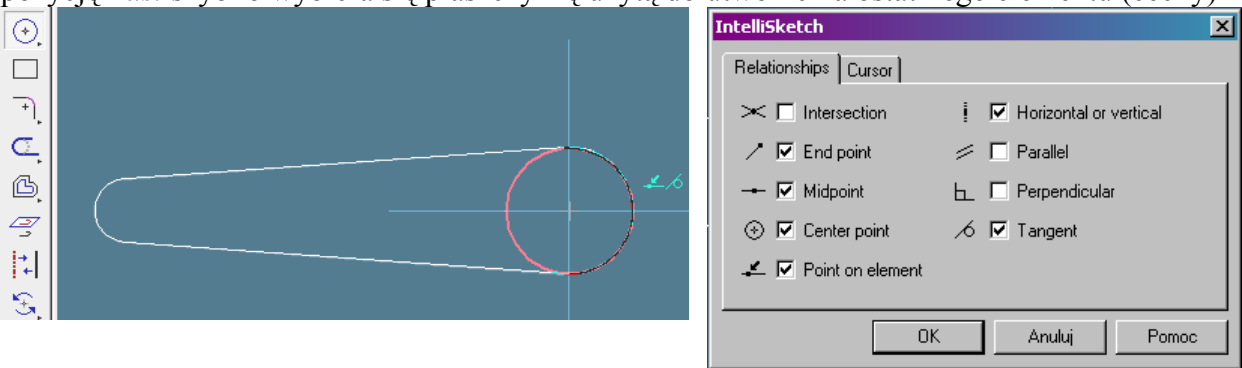

<span id="page-5-1"></span>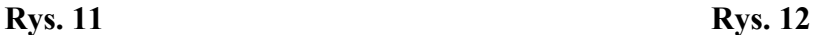

modelu. Ekran rysowania profilu wygląda podobnie, z tą różnicą, że widać biały zarys poprzednio utworzonej bryły (*Protrusion 1*). Kliknięcie ikony *Fit* dopasowuje wielkość rysunku do ekranu. Podczas rysowania profilu pojawiały się znaczniki charakterystycznych punktów. Wybierając z menu *Tools* pozycję *Intellisketch* można wybrać charakterystyczne punkty obiektów [\(Rys. 12\)](#page-5-0), które będą zaznaczane podczas rysowania profilu. Wybieramy rysowanie okręgu, klikamy w początku układu współrzędnych i rysujemy okrąg o takim samym promieniu co istniejący łuk, co pokazuje symbol styczności obiektów ([Rys. 11\)](#page-5-1). Po narysowaniu okręgu klikamy *Finish*, wpisujemy wymiar 44 i klikamy w górnej części ekranu, by pokazać kierunek dodawania materiału. Modelowanie tego elementu kończymy ponownym wybraniem ikony *Finish*.

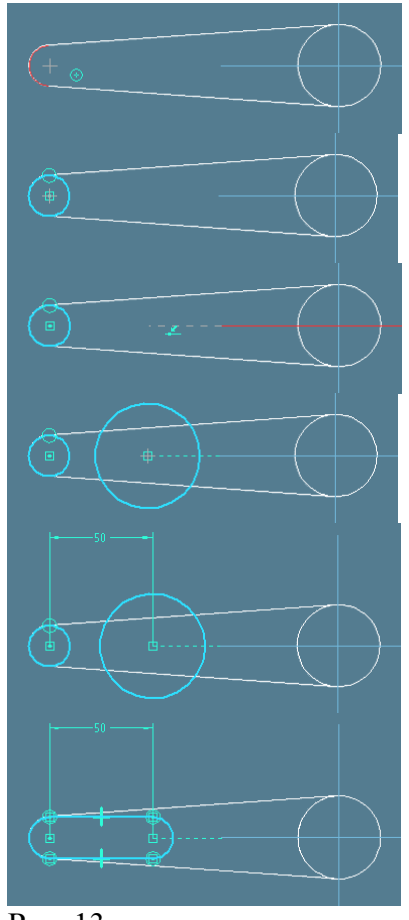

<span id="page-5-0"></span>Kolejnym modelowanym fragmentem części jest nadlew z lewej strony. Ponownie wybieramy w lewej części ikonę *Protrusion* i opcję *last* wyboru płaszczyzny profilu. Wybieramy rysowanie okręgu wskazując jako jego środek również środek łuku, co pokazuje odpowiedni znacznik. Promień okręgu wskazujemy taki sam jak łuku. Następnie wskazujemy środek drugiego okręgu na przedłużeniu osi układu współrzędnych (co sygnalizuje odpowiedni znacznik) i rysujemy okrąg o dowolnym, stosunkowo dużym promieniu jak na rysunku. Wybierając ikonę *Distance Between* i wskazując kolejno środki narysowanych okręgów wymiarujemy ich odległość, wpisując w wyróżnionym polu tekstowym wymiar 50. Z rysunku gotowej części wynika, że narysowane okręgi powinny być jednakowe. Wybierając ikonę *Equal* i wskazując po kolei te

okręgi uzyskujemy żądany efekt. Następnie w sposób opisany wcześniej rysujemy linie styczne do okręgów i usuwamy zbędne części okręgów, by otrzymać profil jak na rysunku. Po narysowaniu

profilu kończymy modelowanie tego fragmentu (w sposób opisany wcześniej) wpisując w odpowiednim miejscu wymiar 22 mm.

Rys. 13

Equal

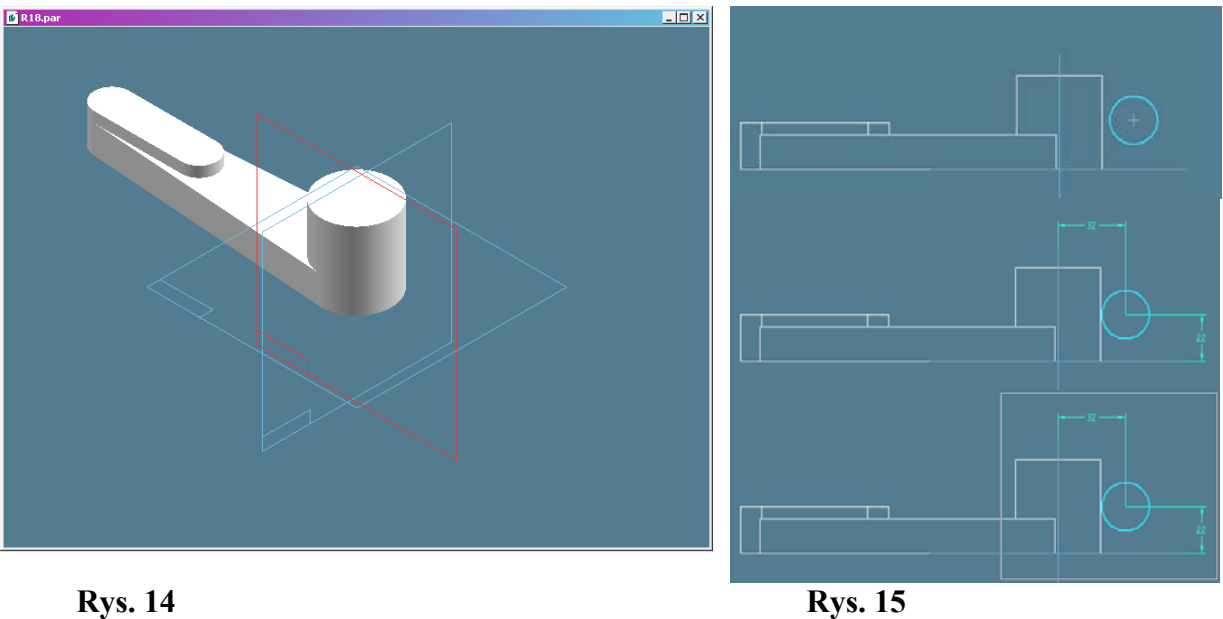

<span id="page-6-0"></span>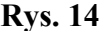

<span id="page-6-1"></span>

Obecnie zamodelujemy wystający fragment z prawej strony detalu. Ponownie wybieramy *Protrusion* i pionową płaszczyznę układu współrzędnych [\(Rys. 14\)](#page-6-0). Ikoną *Fit* dopasowujemy wielkość rysunku. Rysujemy okrąg o średnicy 24 mm w miejscu w przybliżeniu odpowiadającym położeniu modelowanego fragmentu [\(Rys. 15\)](#page-6-1). Korzystając z ikony *Distance Between* wymiarujemy położenie narysowanego okręgu, wpisując w polu tekstowym odpowiednie wymiary. Korzystając z ikony *Zoom Area* powiększamy fragment ekranu z narysowanym okręgiem.

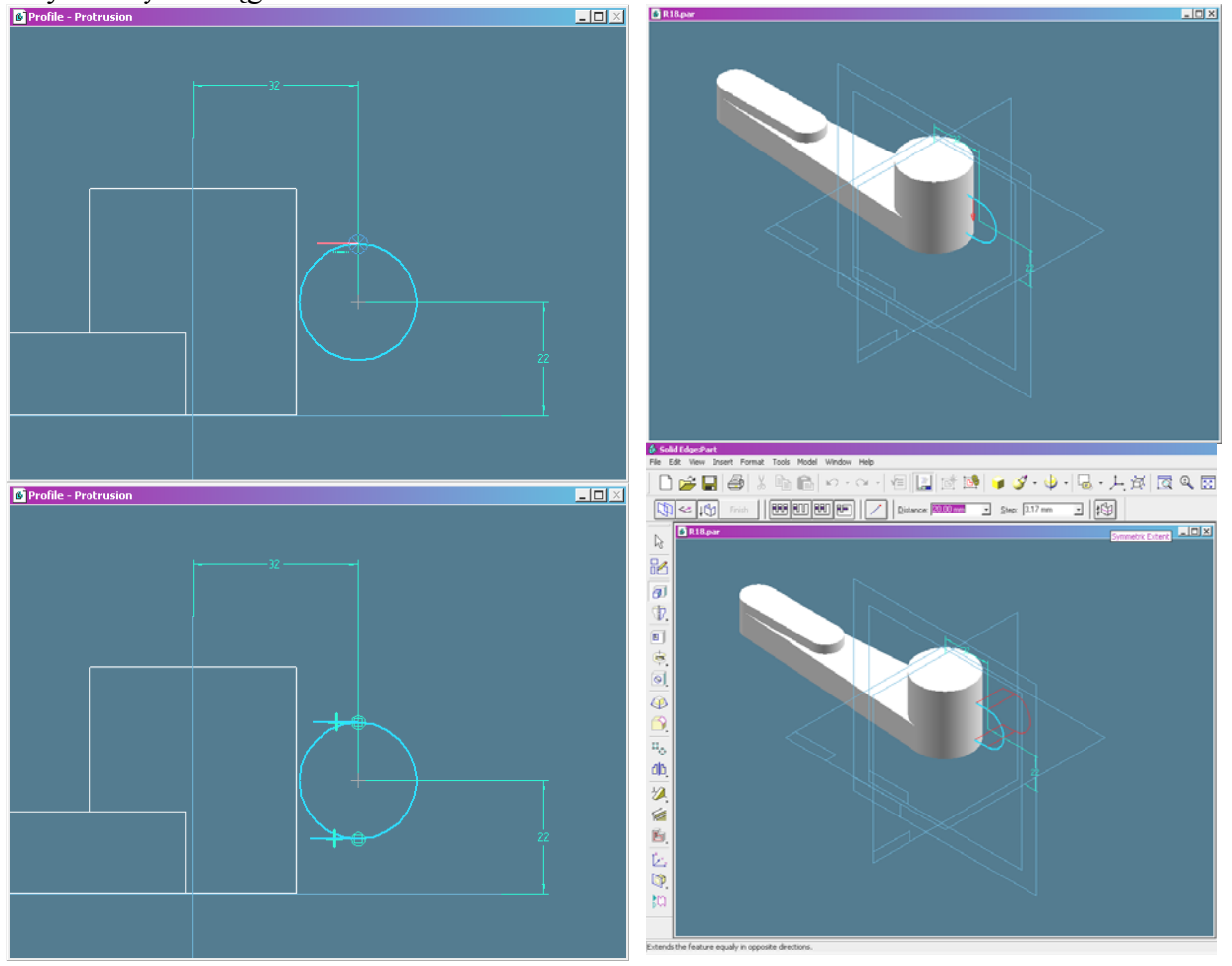

<span id="page-6-3"></span><span id="page-6-2"></span>Następnie rysujemy dwie poziome linie styczne do okręgu niedotykające do krawędzi detalu [\(Rys. 16\)](#page-6-2). W kolejnym kroku wybierając ikonę *Trim* odcinamy lewą część okręgu. W tym celu **Rys. 16 Rys. 17** 

klikamy w dowolnym miejscu ekranu w pobliżu lewej części okręgu i trzymając wciśnięty lewy klawisz myszy przeciągamy mysz przez okrąg rysując łamaną linię na ekranie. Wybierając ikonę *Finish* kończymy rysowanie profilu, wybieramy dodawanie materiału wewnątrz profilu klikając w dowolnym miejscu ekranu tak, by strzałka pokazująca kierunek dodawania materiału była skierowana do wewnątrz profilu [\(Rys. 17\)](#page-6-3). Następnie wpisujemy w odpowiednie pole wymiar 20 mm i kliknięciem ikony *Symmetric Extent* zaznaczamy symetryczne dodawanie materiału. Ikona *Finish* kończy modelowanie tego fragmentu detalu.

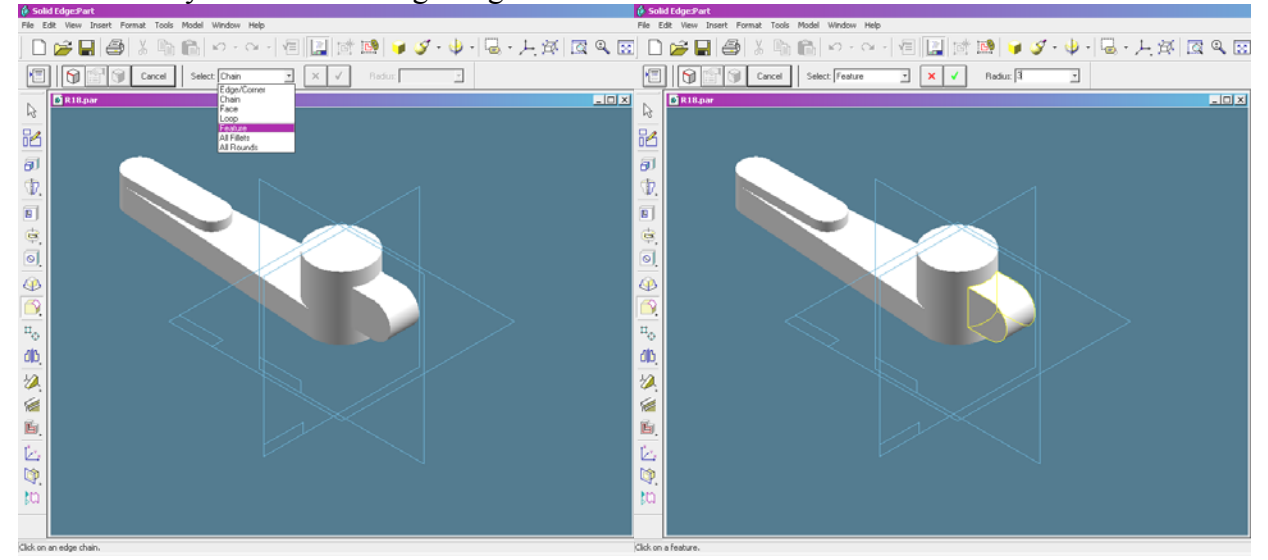

## <span id="page-7-0"></span>**Rys. 18**

Kolejnym etapem modelowania jest zaokrąglenie ostatnio zamodelowanego fragmentu. W tym celu wybieramy ikonę *Round* i z listy rozwijanej w górnym pasku narzędziowym [\(Rys. 18\)](#page-7-0) wybieramy *Feature*. Następnie zaznaczamy fragment przeznaczony do zaokrąglenia i wpisujemy promień zaokrąglenia 3mm. Parametry zaokrąglenia potwierdzamy naciśnięciem ikony z zielonym znaczkiem *Accept*, następnie *Preview* i *Finish*. W znacznej części sytuacji kolejność modelowania jest dowolna, uzupełnimy obecnie pozostałe brakujące zaokrąglenia. Ponownie wybieramy ikonę *Round* i wybieramy opcję *Chain* ([Rys. 19\)](#page-7-1). Zaznaczamy krawędzie do zaokrąglenia jak na rysunku i wpisujemy bądź wybieramy z listy promień zaokrąglenia również 3 mm. Jak poprzednio kończymy zaokrąglanie naciśnięciem ikon *Accept*, następnie *Preview* i *Finish*.

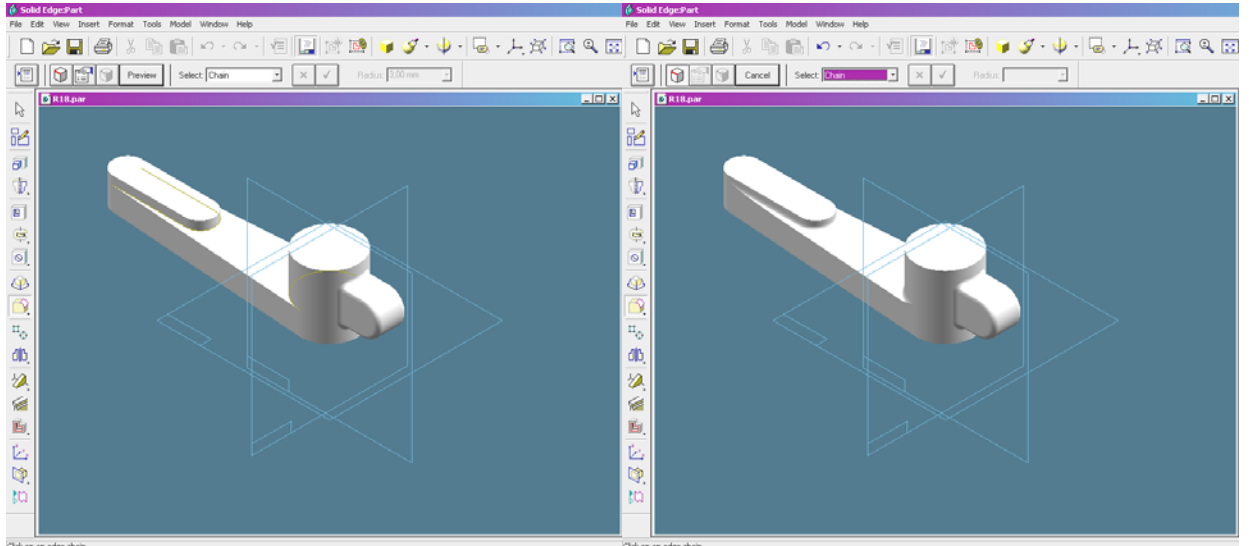

## <span id="page-7-1"></span>**Rys. 19**

Do zakończenia modelowania detalu pozostało wykonanie dwóch otworów. W tym celu wybieramy ikonę *Cutout* i poziomą (tę samą co na początku) płaszczyznę układu współrzędnych. Dopasowujemy rysunek do ekranu naciskając ikonę *Fit* i przystępujemy do narysowania wydłużonego profilu lewego otworu. Jak widać odległość krawędzi otworu od brzegów nadlewu jest stała i wynosi 4.5 mm. To pozwala na wykorzystanie polecenia *Include*. Zaznaczamy tę

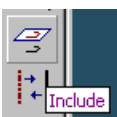

ikonę i w oknie dialogowym zaznaczamy opcję *Include with offset*. Po zamknięciu okna wybieramy opcje Single Face i zaznaczamy myszą profil nadlewu, w którym wykonamy otwór. Jeśli mysz wskazująca krawędź otworu pozostanie nieruchoma

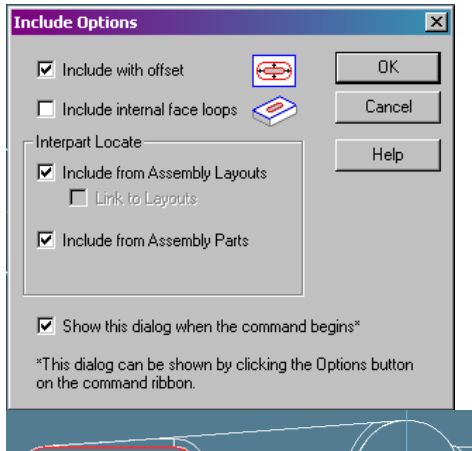

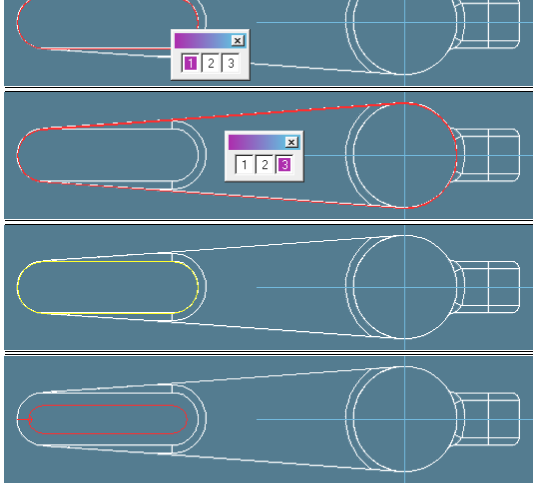

**Rys. 20** 

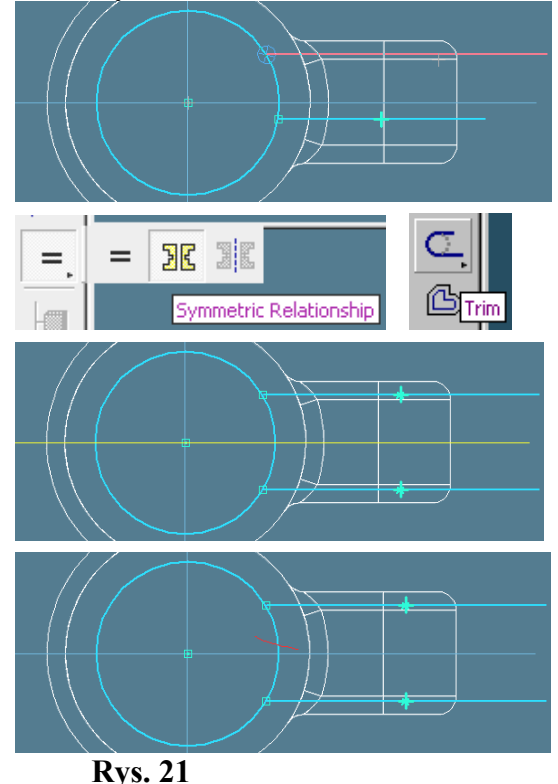

przez kilka sekund to przy myszy pojawi się znaczek wielokropka. Oznacza to, ze mysz wskazuje na więcej niż jeden obiekt. Po kliknięciu pojawi się okienko z liczbami odpowiadającymi obiektom pod myszą. Wybieramy kliknięciem myszy liczbę odpowiadającą właściwemu obiektowi i potwierdzamy wybór ikoną *Accept*. To powoduje przejście do następnego kroku, czyli podawania odległości offsetu. W polu *Distance* wpisujemy wymiar 4.5 mm a następnie wskazujemy stronę wybranego obiektu, po której będzie narysowany odsunięty profil. Wybieramy stronę wewnętrzną profilu (strzałka jest skierowana do wewnątrz) i zatwierdzamy to kliknięciem. Profil jest narysowany, więc można przejść do następnego kroku naciskając ikonę *Finish*. Otwór ma być wykonany przelotowo, więc wybieramy ikonę *Through All* a następnie kliknięciem myszy określamy kierunek wykonania otworu oznaczony czerwoną strzałką, w tym przypadku do góry. Modelowanie otworu kończymy klawiszem *Finish*. Ponownie wybieramy ikonę *Cutout* i tę samą poziomą płaszczyznę układu współrzędnych w celu narysowania profilu odpowiadającemu brakującemu otworowi. Rysujemy okrąg o średnicy 30 mm i o środku położonym w początku układu współrzędnych. Następnie rysujemy poziomą linię rozpoczynającą się na okręgu a kończącą w dowolnym miejscu poza zarysem detalu. Drugą poziomą, znacznie dłuższą linię rysujemy wyraźnie na innej wysokości. Linie te stanowią krawędzie profilu, który ma odwzorować symetryczne wycięcie. Z menu bocznego wybieramy ikonę oznaczoną znakiem równości i po kliknięciu i krótkotrwałym przytrzymaniu myszy wybieramy żółtą ikonę *Symmetric Relationship*. Po wybraniu tej ikony klikamy na poziomą oś układu współrzędnych a następnie na narysowane poziome linie. Wynik działania tego polecenia jest pokazany na rys. Obecnie należy usunąć zbędny fragment łuku zawarty pomiędzy tymi liniami. Wybieramy ikonę *Trim* i naciskając klawisz myszy rysujemy dowolną linię przecinającą okrąg. Wskazany fragment okręgu zostaje usunięty. W dalszej kolejności należy zwymiarować szerokość wycięcia. Wybieramy opcję wymiarowania *Distance Between* i wskazując dwie wspomniane linie wymiarujemy ich odległość. W polu tekstowym wymiaru wstawiamy wartość 2 mm.

Kończymy rysowanie profilu ikoną *Finish* i wybieramy stronę profilu, po której materiał zostanie usunięty. Ze względu na małą odległość krawędzi należy uważnie przyjrzeć się kierunkowi strzałki, by wybrać właściwą stronę. Jeżeli zachodzi potrzeba można powiększyć

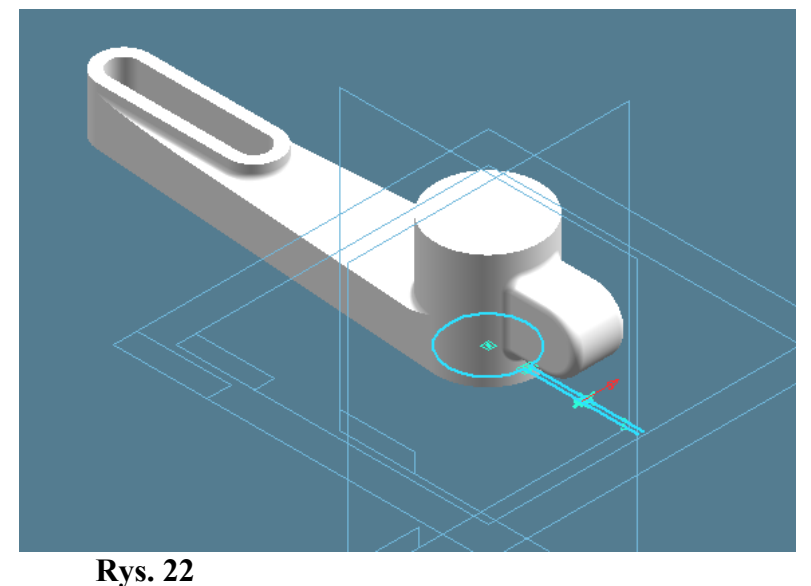

 $L = \sqrt{2}$ **G** R18.pa  $\frac{1}{\sqrt{1/2}}$ C Profile - Cutout  $\Box$ 

rysunek klawiszem *Zoom Area*. Po wybraniu strony profilu zaznaczamy opcję *Through All* i kierunek do góry. Modelowanie tego fragmentu kończymy jak zawsze klawiszem *Finish*. Ostatnim elementem do zamodelowania jest otwór w wystającej przeciętej części detalu. W tym celu wybieramy ikonę *Cutout* i w celu wybrania płaszczyzny profilu zaznaczamy w polu *From* opcję *Feature* i wskazujemy wystającą prawą część detalu. Może zajść potrzeba wybrania tej części z wielu w sposób opisany wcześniej. Profil w postaci okręgu o średnicy 6 mm rysujemy w środku łuku, co sygnalizuje odpowiedni znacznik. Po narysowaniu okręgu i naciśnięciu ikony *Finish* wybieramy opcję *Through All* i myszą wskazujemy wykonanie otworu symetrycznie w dwóch kierunkach, co sygnalizuje podwójna strzalka. Ikona *Finish* kończy modelowanie otworu i detalu. Zapisujemy plik na dysku.

Trójwymiarowy model części można oglądać z dowolnego punktu przestrzeni. W tym celu wybieramy ikonę *Rotate* z górnego paska narzędziowego i wybieramy oś wokół której

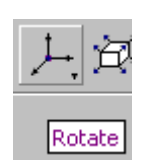

będzie obracany model. Kąt obrotu można wpisać z klawiatury lub

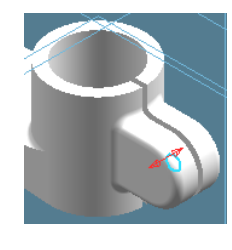

wskazać myszą. Kąt obrotu jest proporcjonal ny do odległości wskaźnika

od osi obrotu. Wpisując kąt obrotu 90 stopni i naciskając

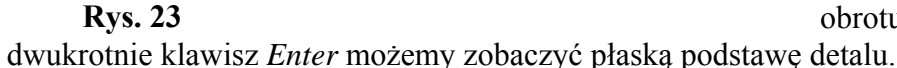